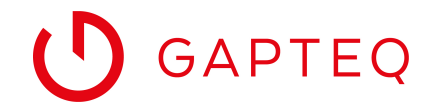

GAPTEQ-STARTHILFE

### GAPTEQ-Repository erstellen und Datenbankverbindung anlegen

### SO GEHT'S SCHRITT FÜR SCHRITT

- 1. GAPTEQ-Repository erstellen
- 2. Optional GAPTEQ SAMLPE APP Datenbank nutzen
- 3. Datenbankverbindung erstellen

Für die folgenden Schritte öffnen Sie bitte zuerst den GAPTEQ Designer.

#### **1. GAPTEQ-Repository erstellen**

Zum Anlegen Ihres eigenen GAPTEQ-Repositories (Name der Applikation) wählen Sie im Hauptmenü des GAPTEQ-Designers den Navigationspunkt **Create Repository**.

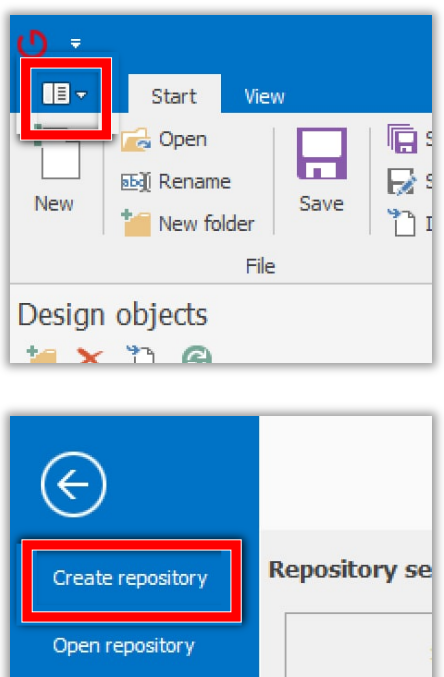

Der Repository Wizard öffnet sich.

Close repository

# **SAPTEQ**

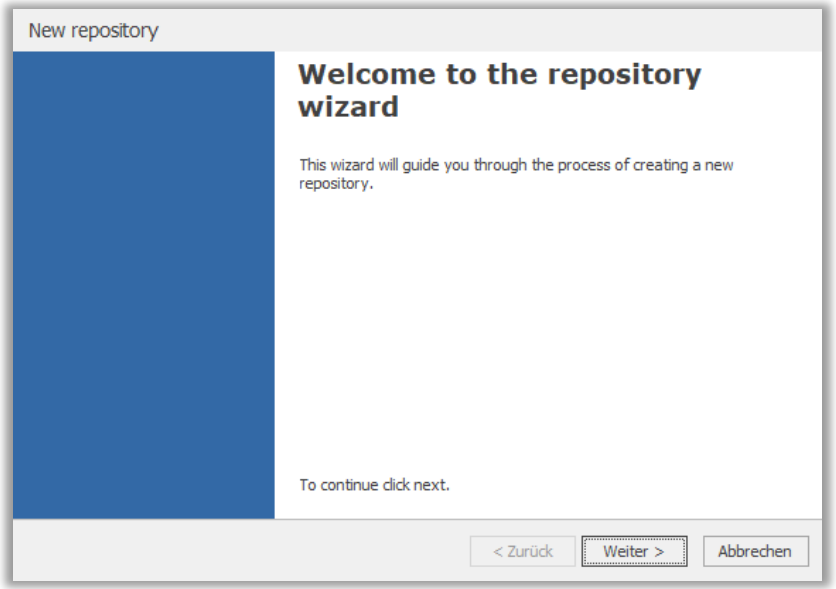

Nach Klick auf **Weiter** müssen Sie die Zugangsdaten für Ihren GAPTEQ-Server angeben.

Ist der GAPTEQ-Designer auf demselben Computer installiert wie der GAPTEQ-Server, geben Sie bitte bei Server **localhost** an.

Anderenfalls den im Netzwerk verfügbaren Namen des GAPTEQ-Servers.

Der Port für den GAPTEQ-Server ist vorbelegt (8098) und kann so beibehalten werden.

Bei Username und Passwort werden die Zugangsdaten eines GAPTEQ-Users erwartet.

Nach der Installation steht der Standard-User **Administrator** bereit (Passwort ist ebenfalls Administrator), mit dem Sie sich am Server authentifizieren können.

**Server: localhost Port:8098 User:Administrator Password: Administrator**

# **U** GAPTEQ

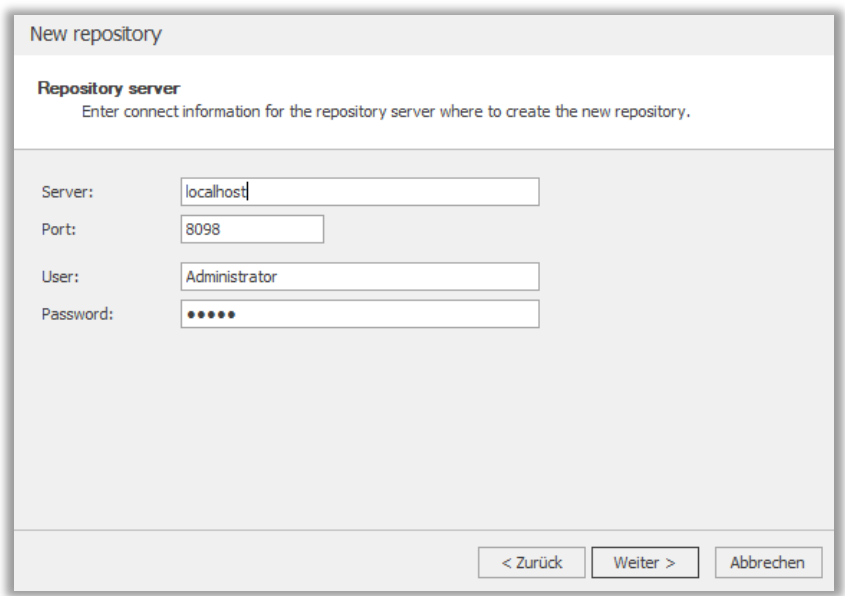

Klicken Sie auf **Weiter** und geben Sie einen Namen für Ihr Repository an und optional eine Beschreibung.

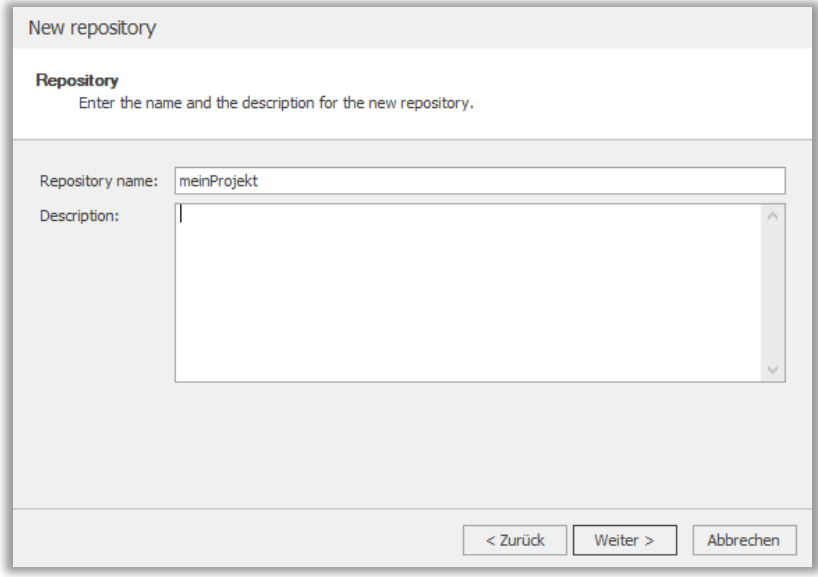

Im Repository Wizard klicken Sie auf **Weiter**.

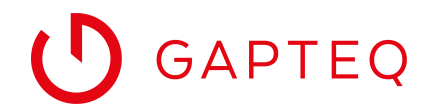

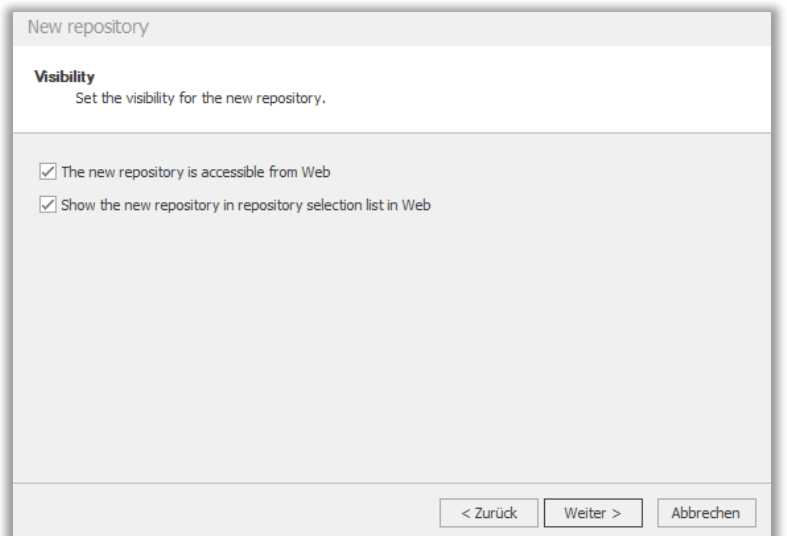

Übernehmen Sie die vorausgewählte Einstellung und klicken Sie auf **Weiter**.

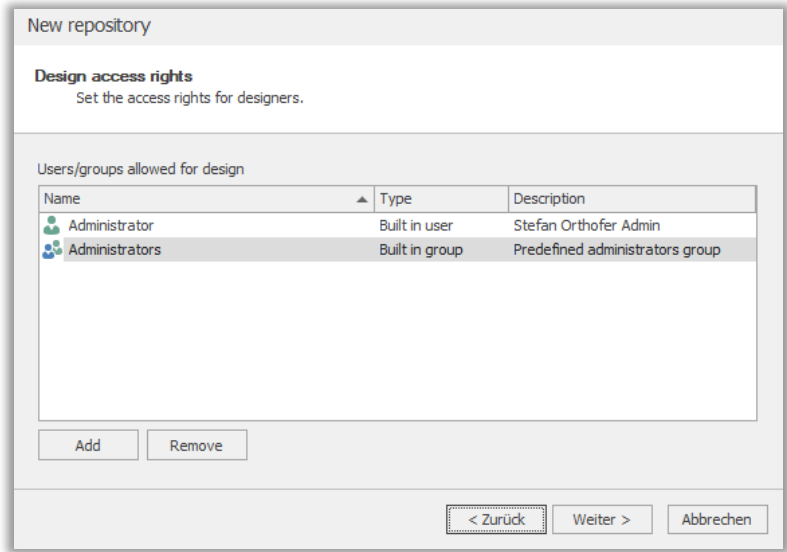

Hier können Sie wählen, welche User/Usergruppen mit dem GAPTEQ-Designer Zugriff auf das GAPTEQ-Repository bekommen sollen.

Im Repository Wizard klicken Sie auf **Weiter**.

# **D** GAPTEQ

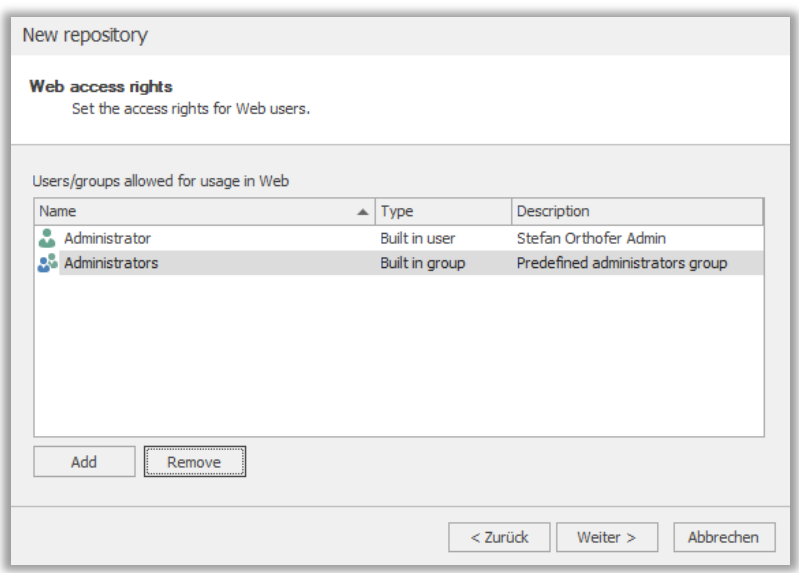

Hier können Sie festlegen, welche User/Usergruppen Zugriff auf die Applikation im Web haben.

Im Repository Wizard klicken Sie auf **Weiter** und beenden die Erstellung des GAPTEQ-Repositories mit Klick auf **Fertig stellen**.

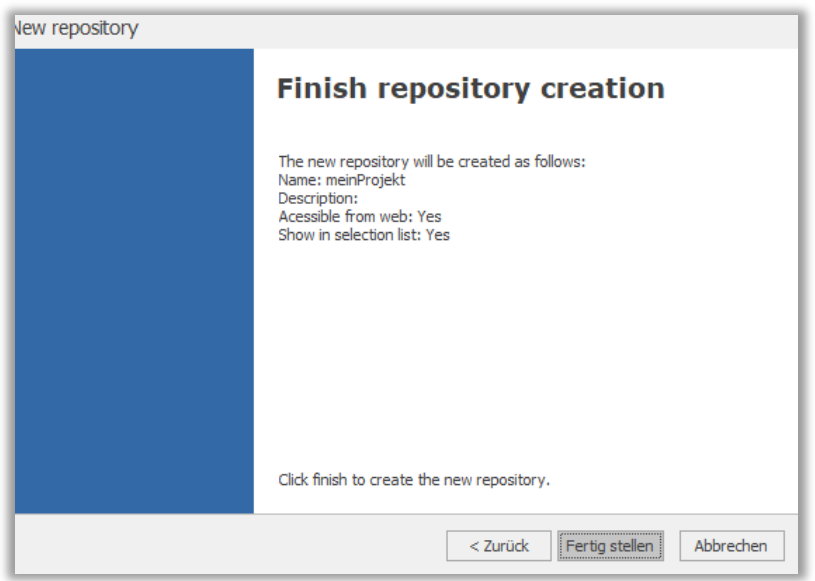

Anschließend können Sie wählen, ob Sie das neu erstellte GAPTEQ-Repository öffnen möchten.

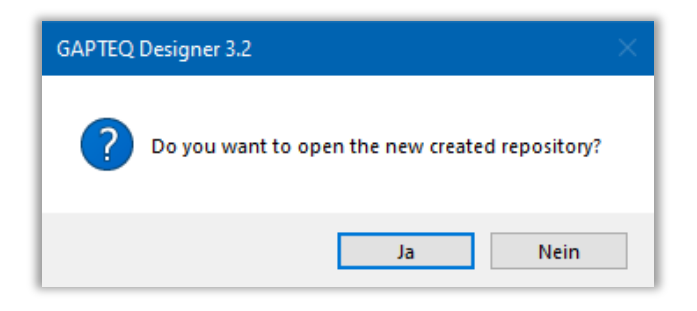

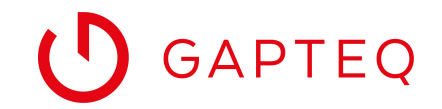

Melden Sie sich mit einem bei der Erstellung angegebenen User am Repository an.

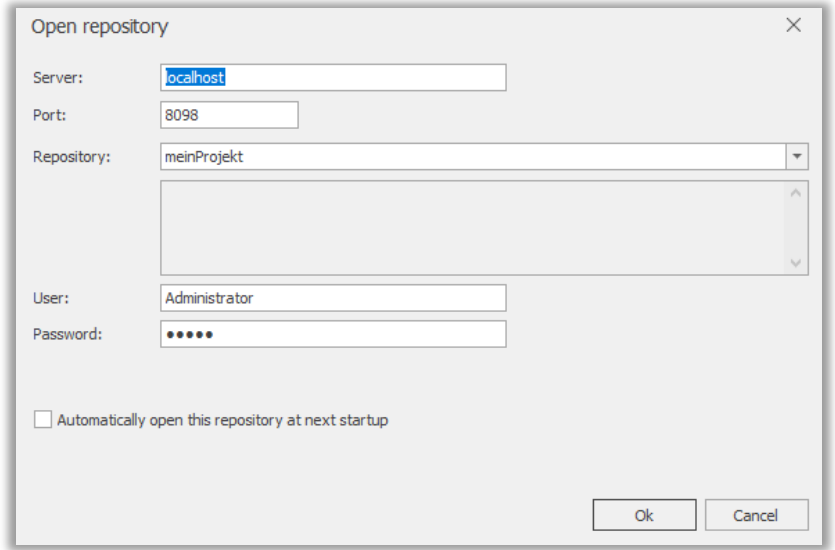

#### **2. Optional GAPTEQ SAMPLE APP Datenbank nutzen**

Bevor Sie mit der Entwicklung einer GAPTEQ-Applikation starten, stellen Sie eine Verbindung mit Ihrer Datenbank her.

Wenn Sie keinen eigenen Datenbank-Server installiert haben oder noch keine Datenbank erstellt wurde, **holen Sie sich einfach den GAPTEQ SAMPLE APPS Installer**.

Dieser installiert den **SQL Server Express und die GAPTEQ SAMPLE APP Datenbank**.

Hier geht's direkt zum GAPTEQ SAMPLE APP Installer

#### **3. Datenbankverbindung erstellen**

Um die Verbindung zur Datenbank herzustellen, klicken Sie links unten im GAPTEQ-Designer auf Connections und anschließend auf den Button für **Neue Datenbankverbindung**:

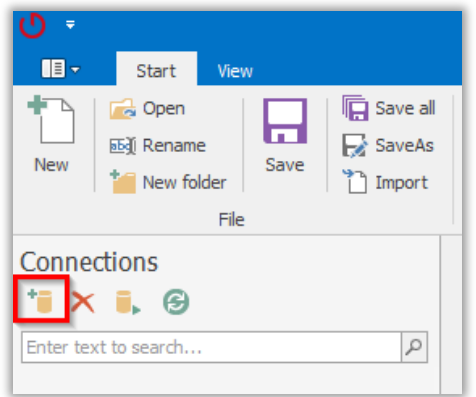

Nun erscheint der Login-Dialog zum Erstellen einer Datenbank-Verbindung.

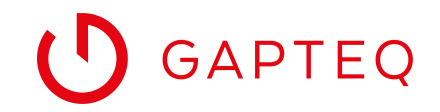

Es können mehrere Datenbank-Verbindungen erstellt werden.

Sie benötigen die Zugangsdaten eines SQL-Users ihrer Datenbank.

(Zugangsdaten Beispielhaft)

Server name: localhost

User name: GAPTEQ

Password: meinPasswort

Als **Database** wählen Sie nach Angabe von Usernamen und Passwort die für Ihr Projekt gewünschte Datenbank. Anschließend bestätigen Sie die Anmeldedaten mit **Weiter**.

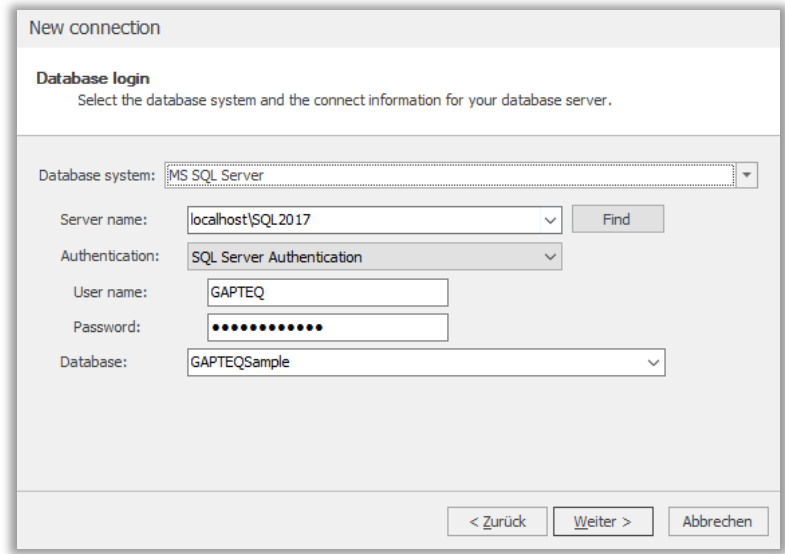

Nun muss ein beliebiger Name für die neue Verbindung angegeben werden. Mit Klick auf **Fertig stellen** wird das Anlegen der Datenbankverbindung abgeschlossen.

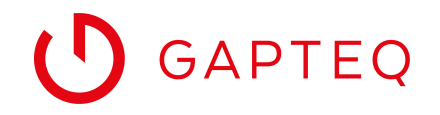

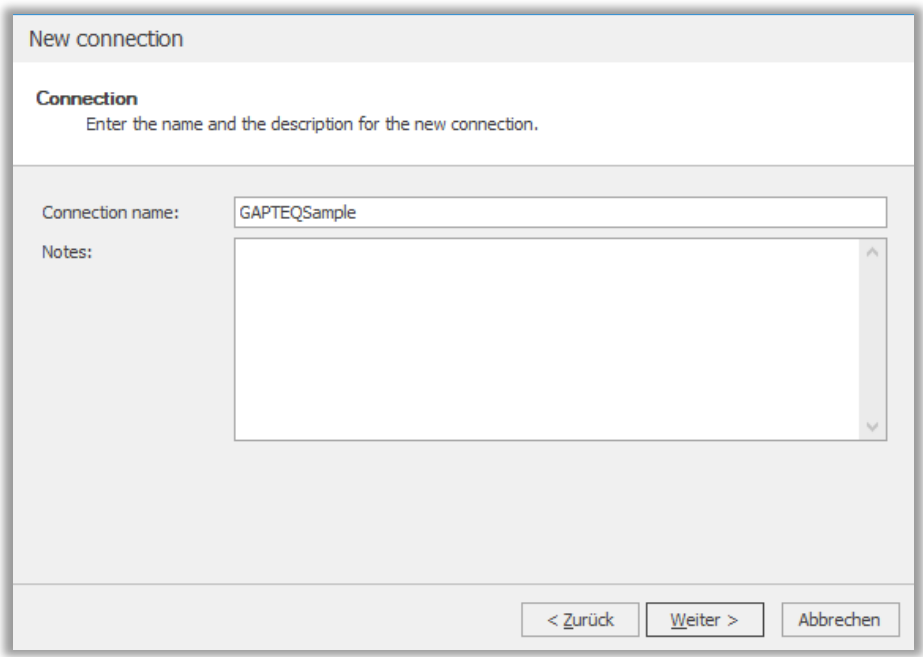

Die Datenbank-Verbindung ist nun angelegt und Sie können mit dem Erstellen Ihrer Applikation starten.

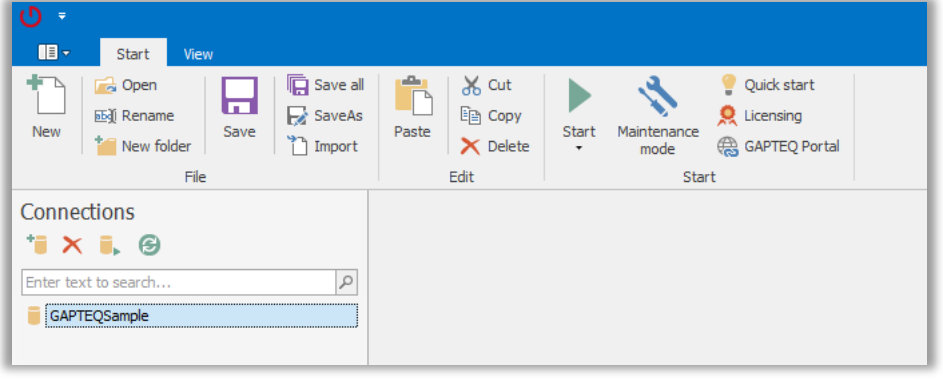